27.07.22

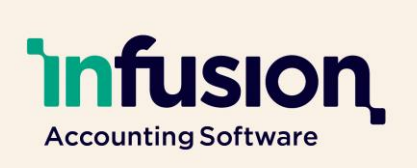

### Release Notes for Version 0.42

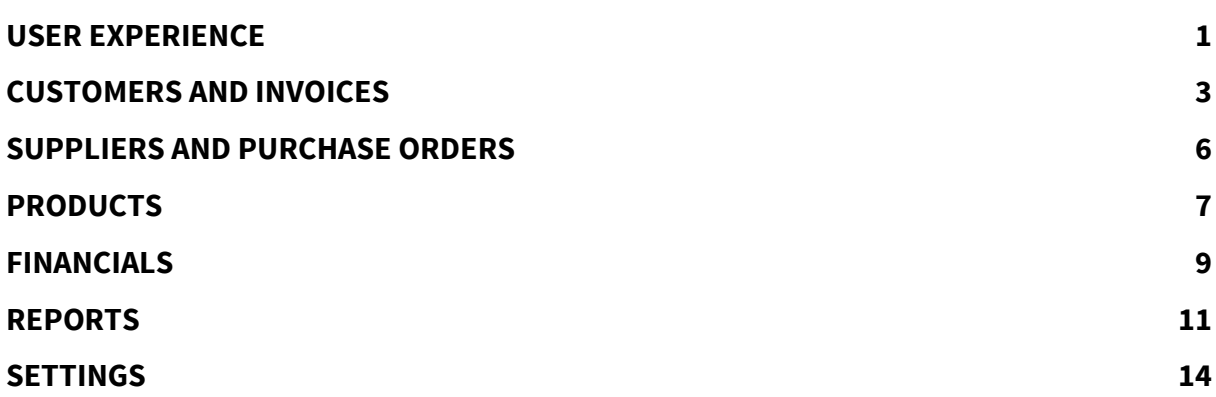

### <span id="page-0-0"></span>USER EXPERIENCE

#### **ENHANCED**

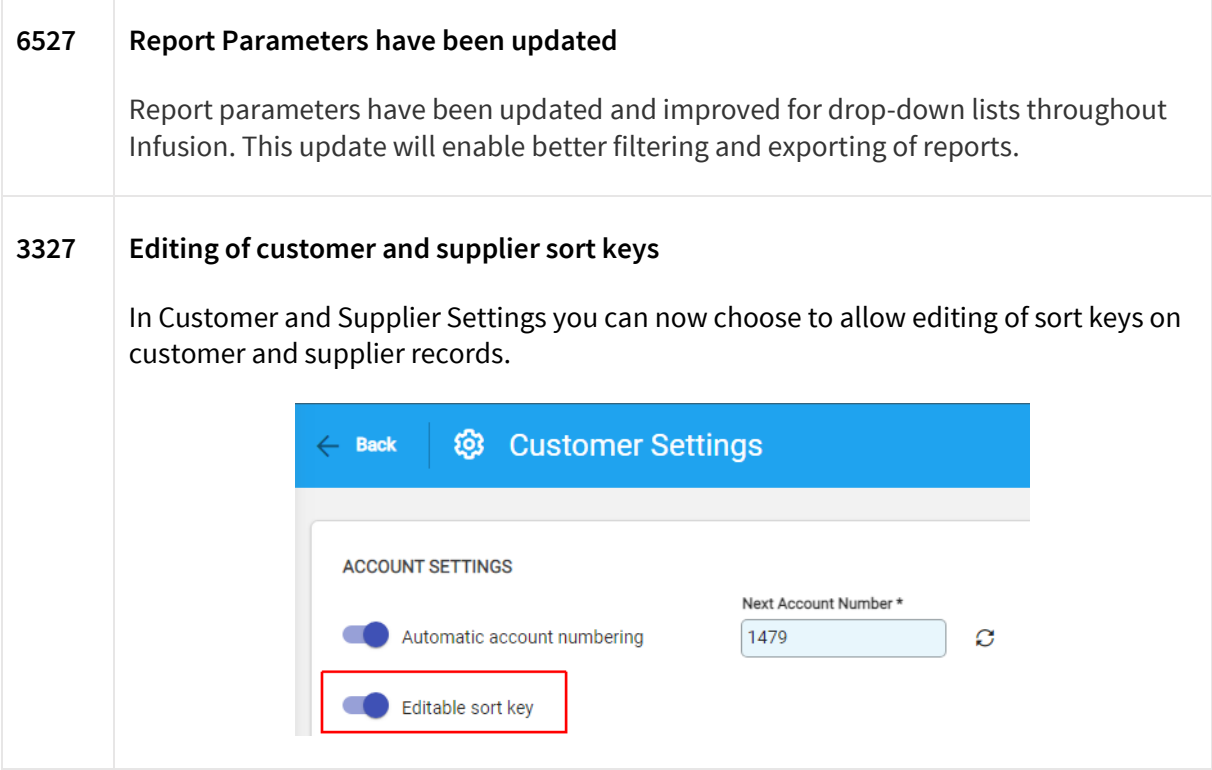

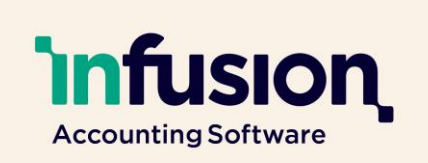

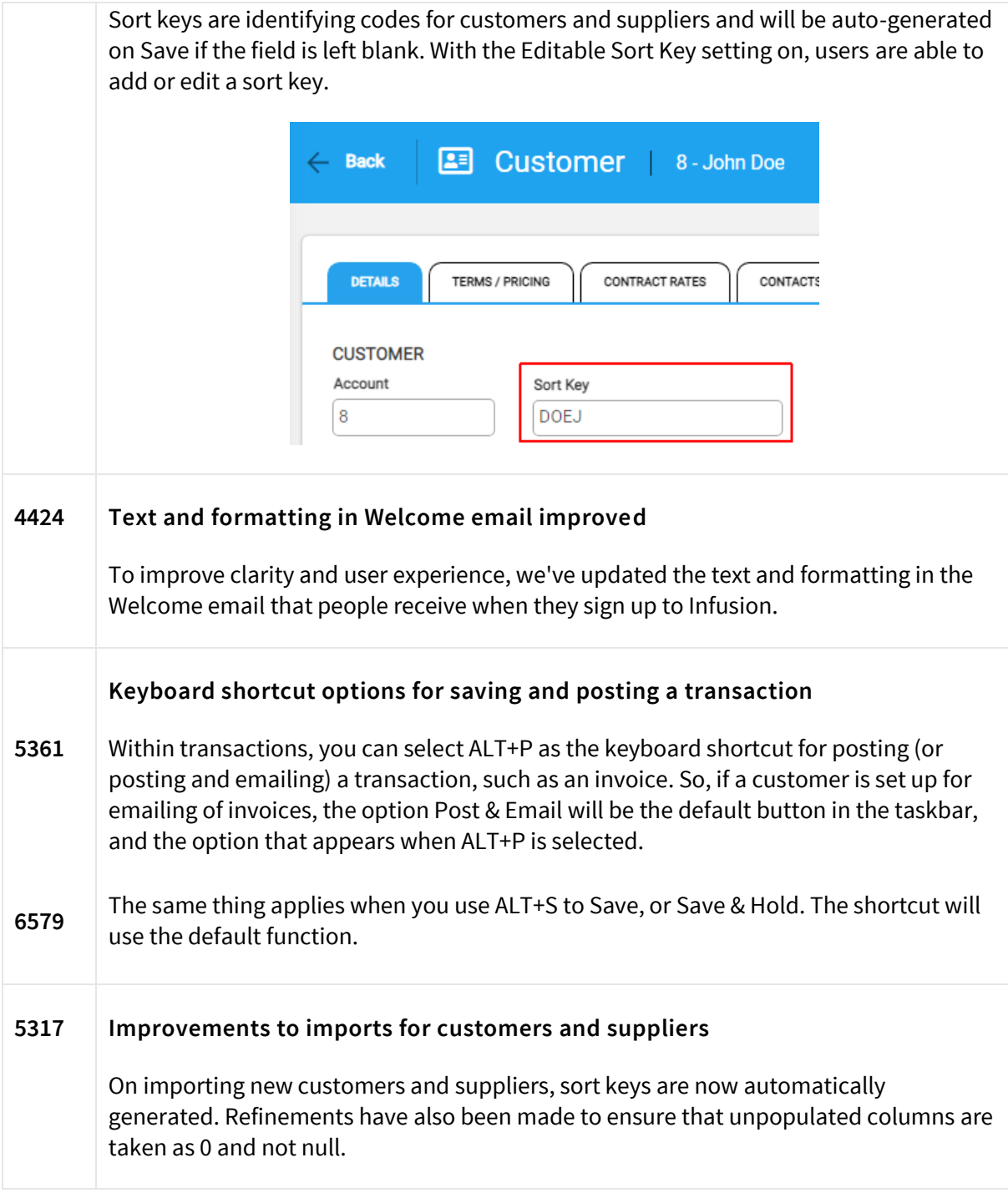

27.07.22

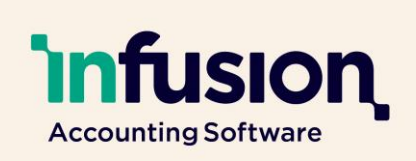

### <span id="page-2-0"></span>CUSTOMERS AND INVOICES

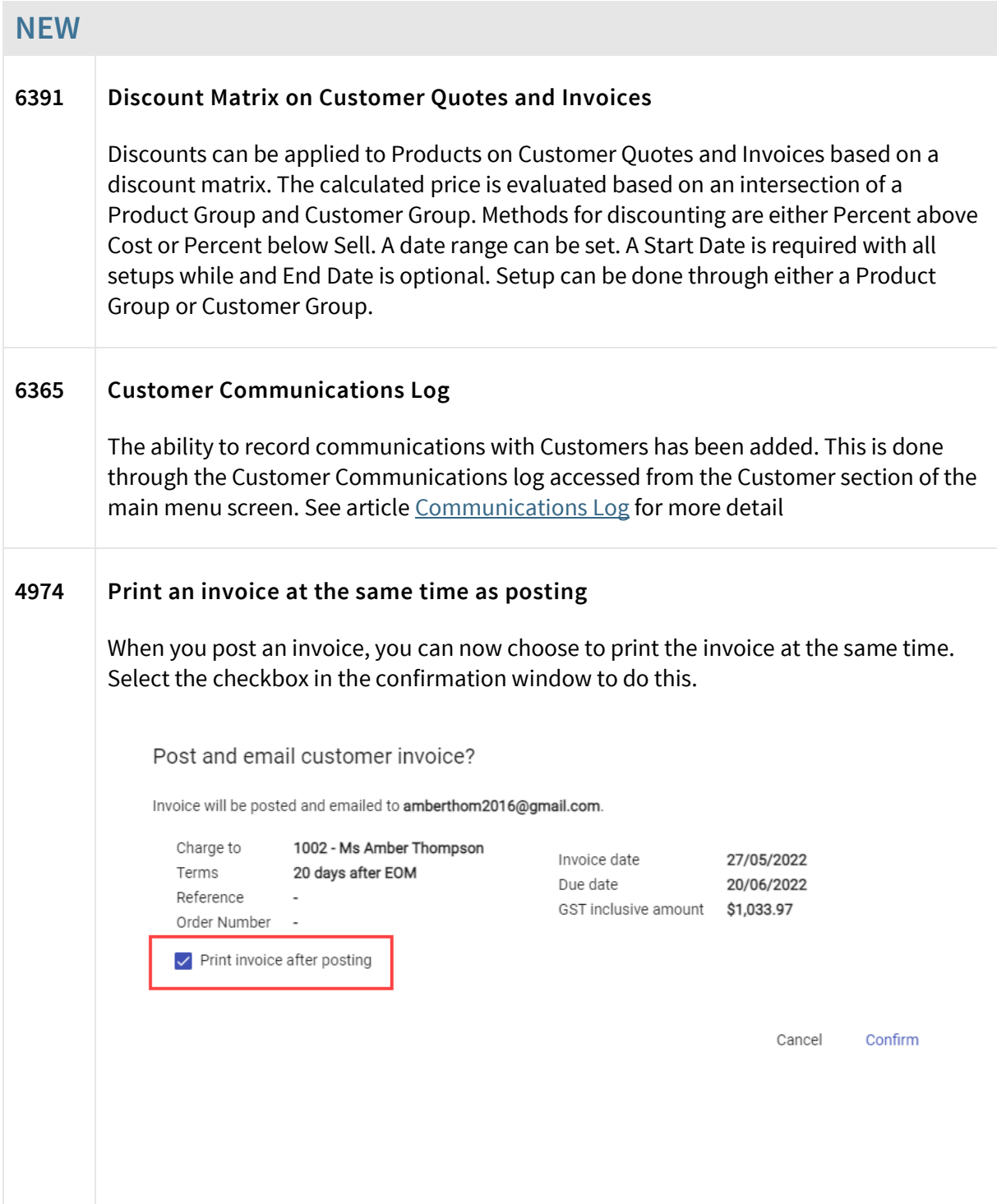

Infusion Business Software Ltd | PO Box 8197 Riccarton | Christchurch | New Zealand

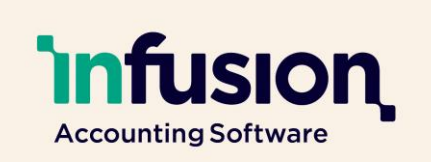

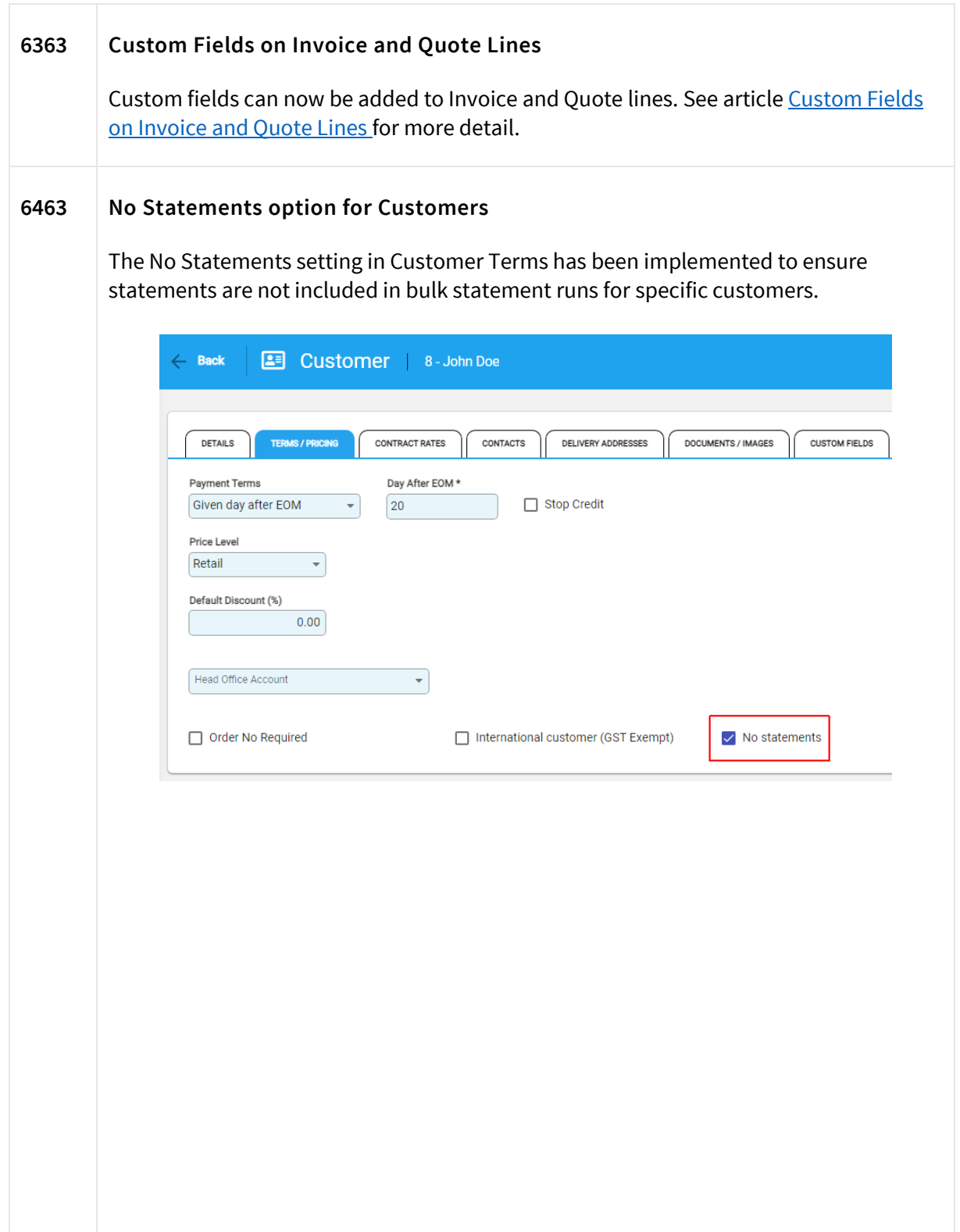

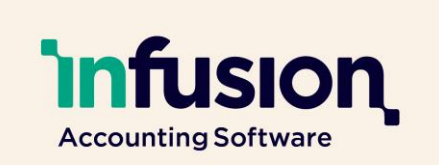

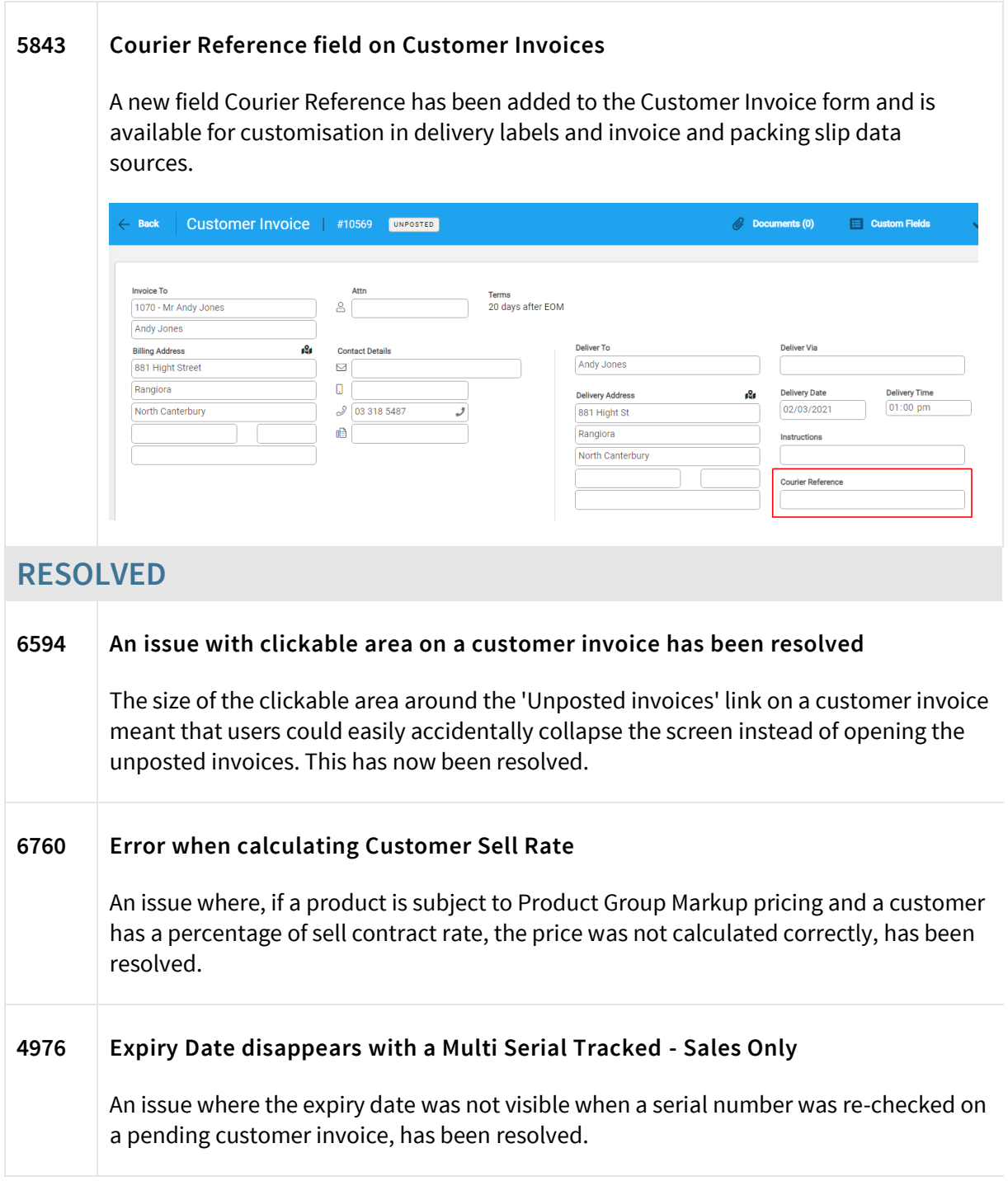

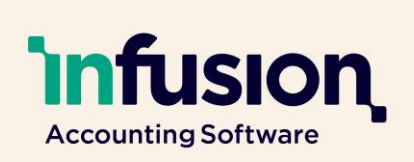

### <span id="page-5-0"></span>SUPPLIERS AND PURCHASE ORDERS

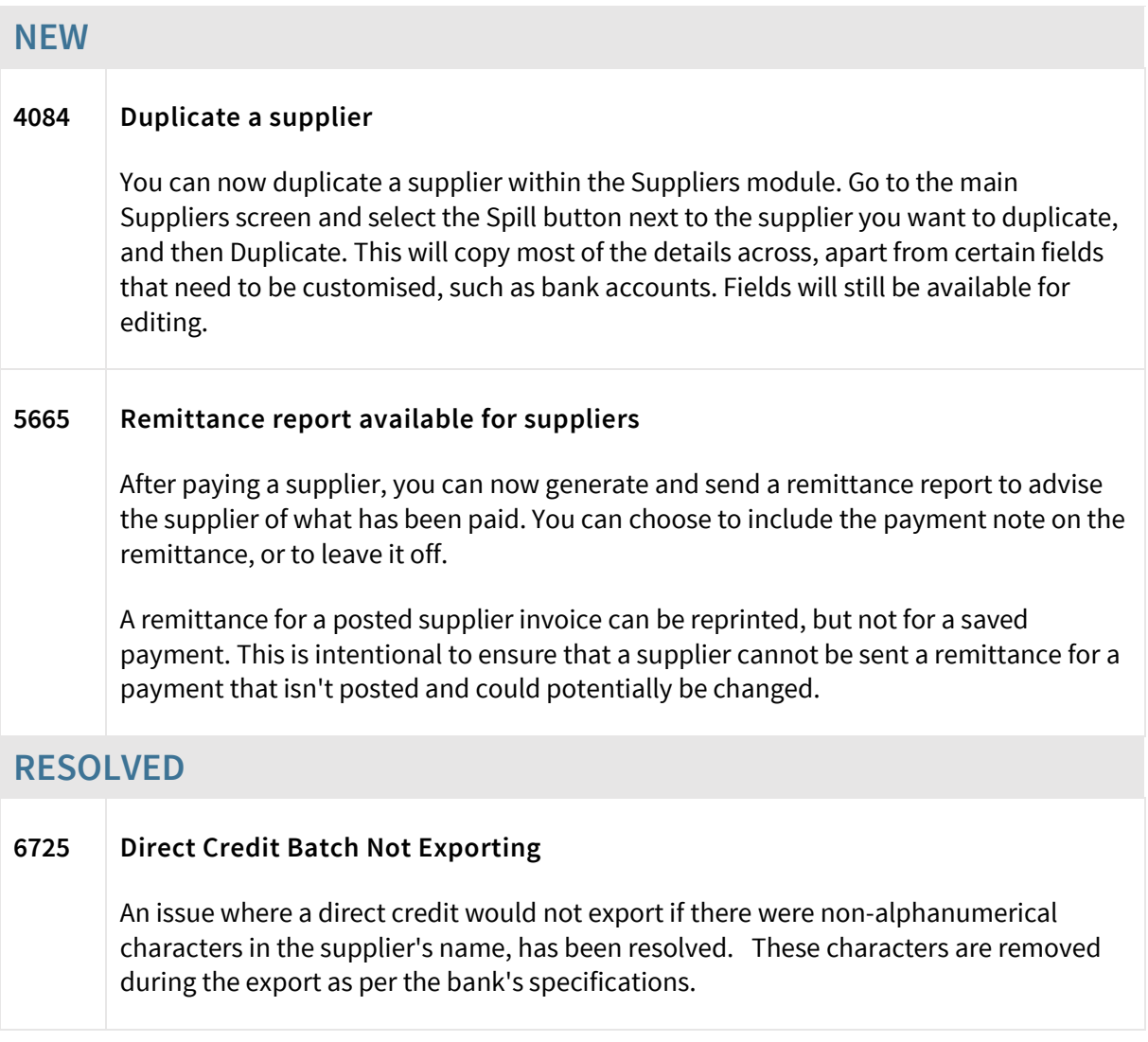

27.07.22

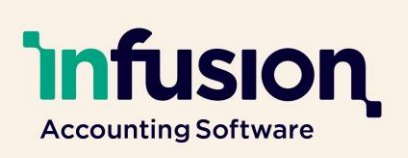

### <span id="page-6-0"></span>PRODUCTS

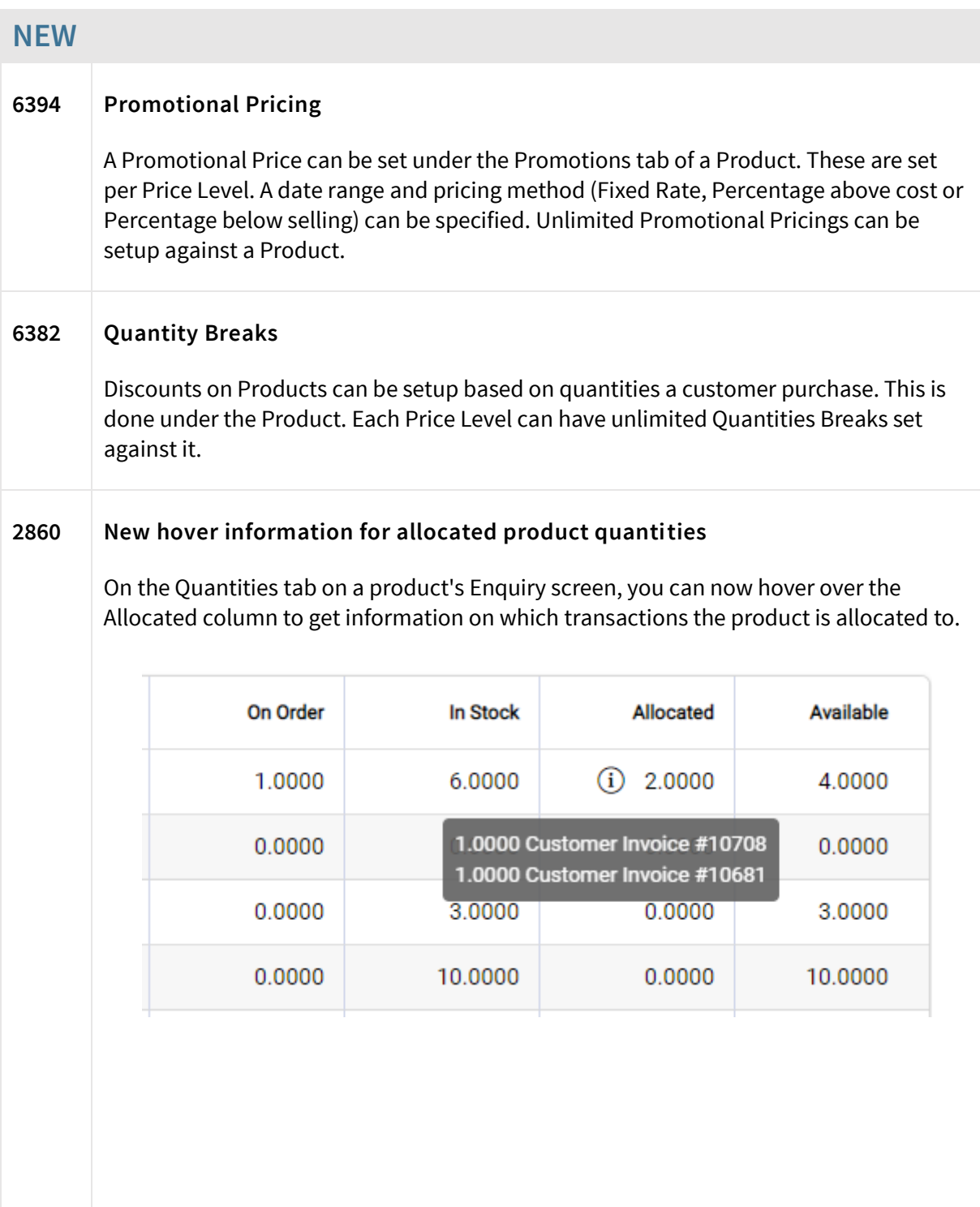

Pg **7** | **14**

27.07.22

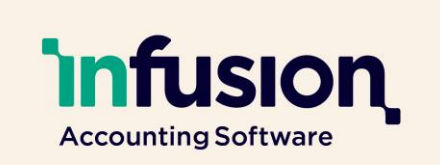

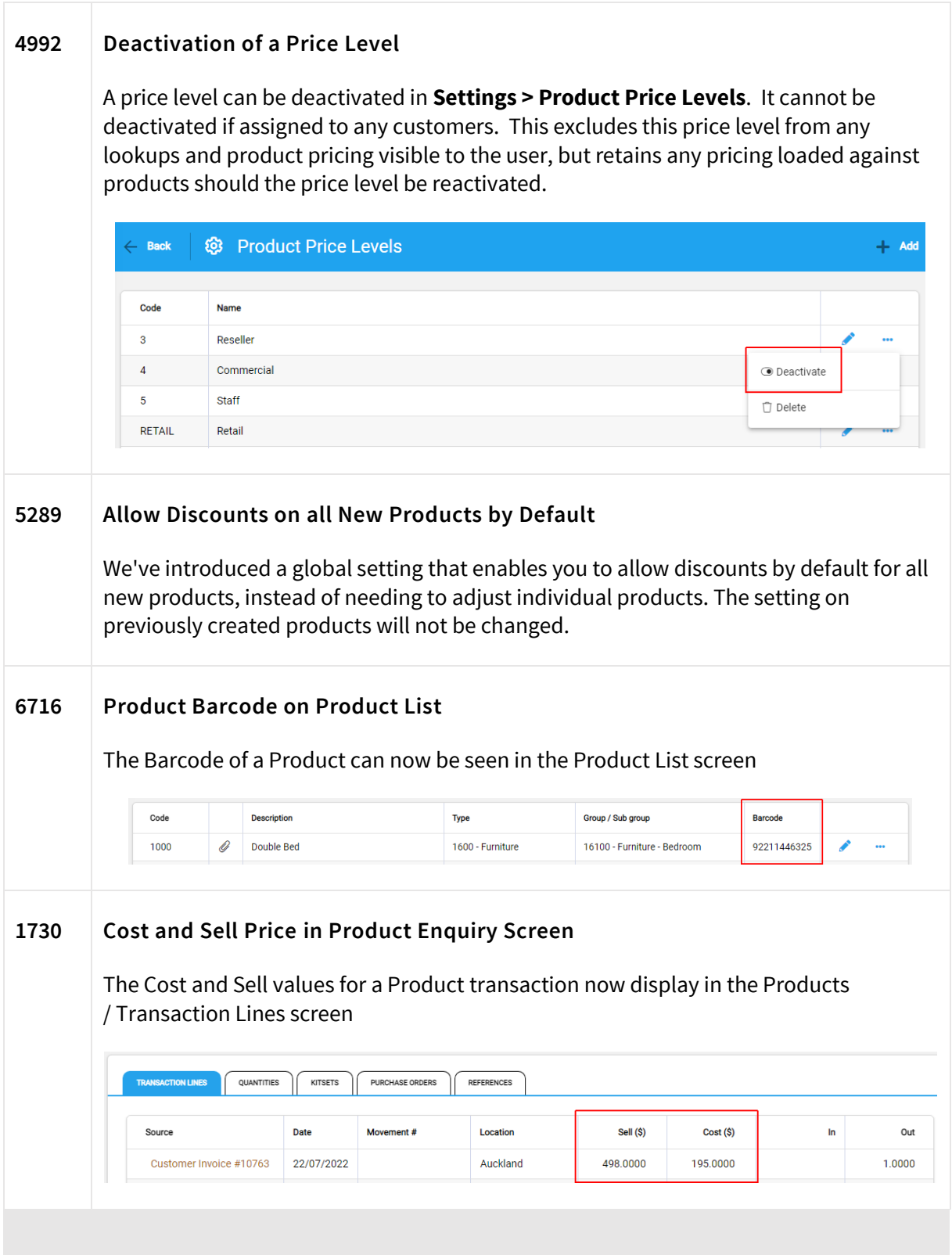

Infusion Business Software Ltd | PO Box 8197 Riccarton | Christchurch | New Zealand

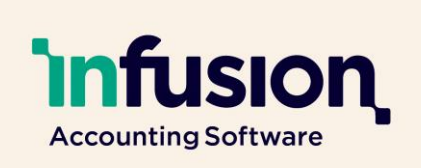

### <span id="page-8-0"></span>FINANCIALS

#### **NEW Export financials to MYOB and CCH iFirm 552** You can now export financials to MYOB and CCH iFirm. The export generates a CSV file that can be imported to your chosen software **553**  $\overline{\phantom{a}}$  Layout  $-4$  Add **More Options 圖 Reports Year end** + Inventory Valuation Adj. P. Chart of Accounts **B**• Export ↑ Profit & Loss **♪ Import** □ Balance Sheet ... □ Export All GL Transactions (all GLs) Export Posted GL Transactions (all GLs) ... Export Financials to MYOB Accountants Office [ Export Financials to CCH iFirm **ENHANCED 6643 Text on Close Off confirmation window updated** Updated text now appears when users attempt to close off a financial year. You will now see the warning 'Opening journals may be added in previous financial years if allowed in Financial Settings'. **5135 GL Enquiry information has been improved** On the Enquiry screen for GL accounts, the account label now appears in the notes field on the transaction lines for Customer Invoices, Customer Payments, Customer Adjustments, Supplier Invoices, Supplier Payments and Supplier Adjustments.

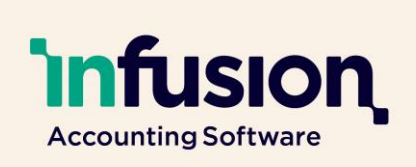

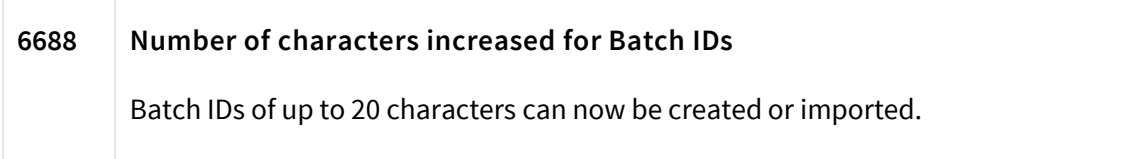

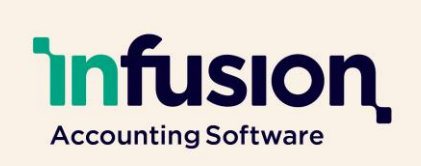

### <span id="page-10-0"></span>REPORTS

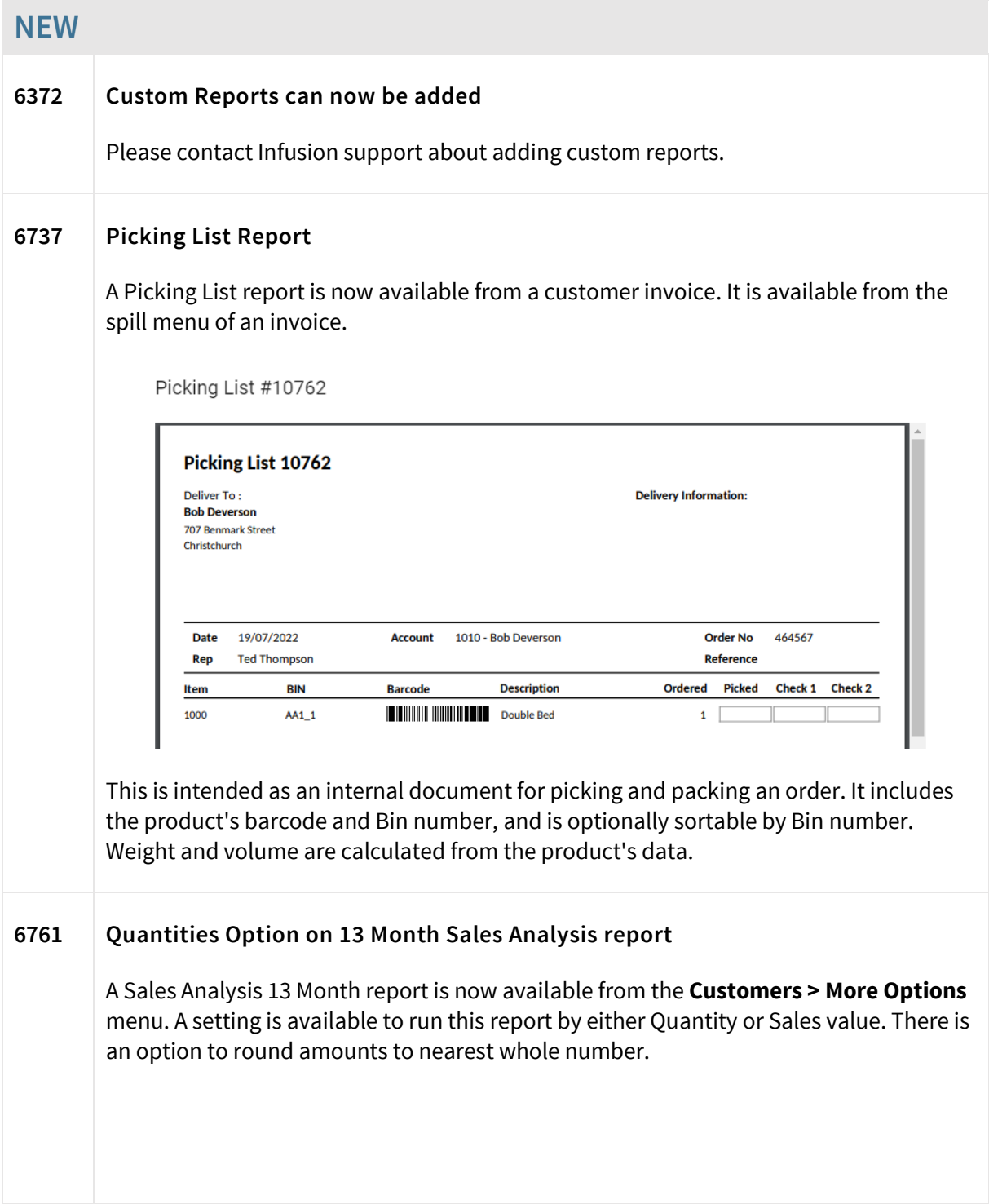

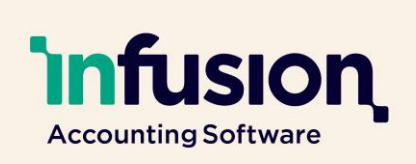

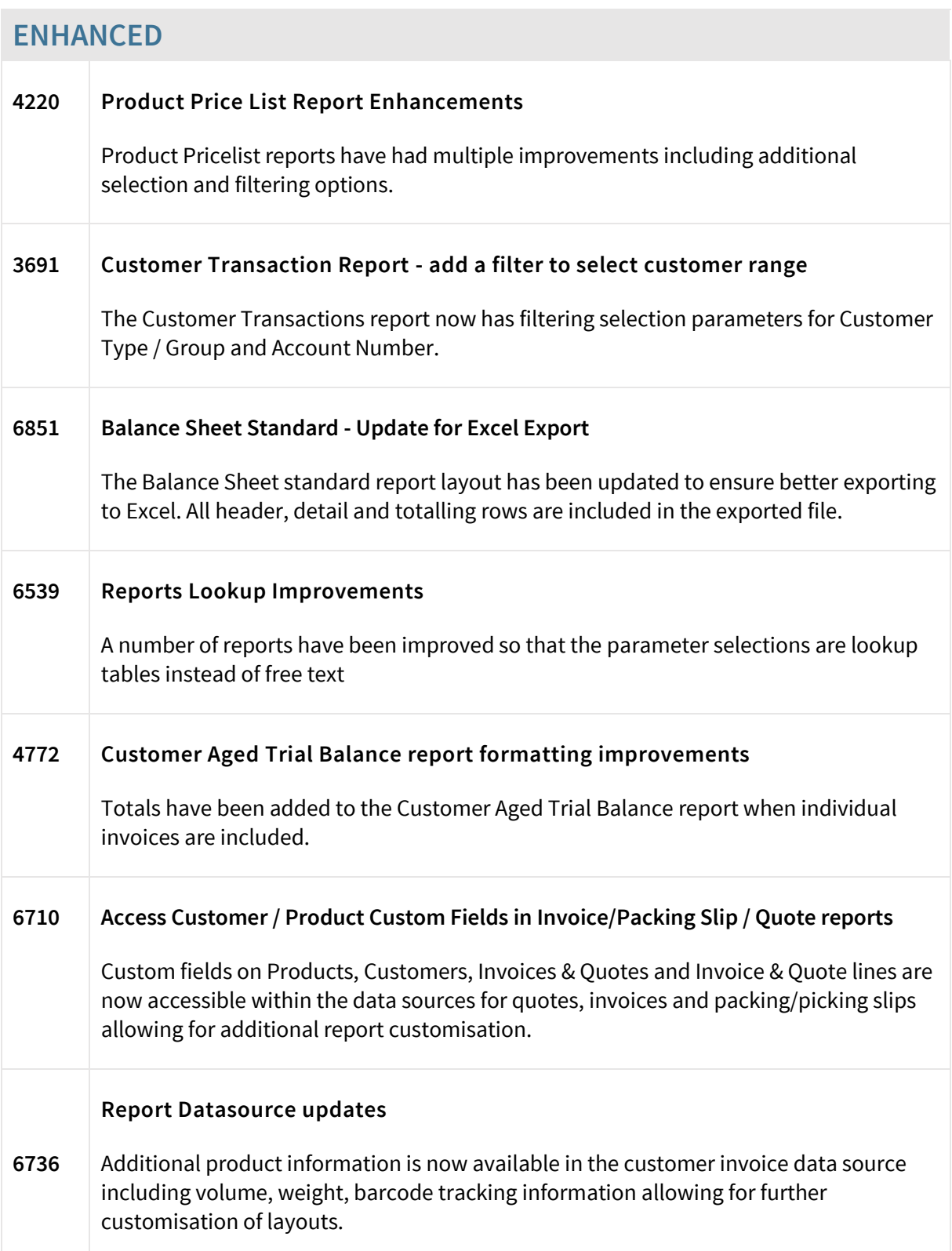

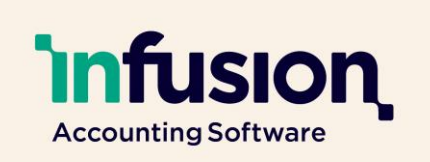

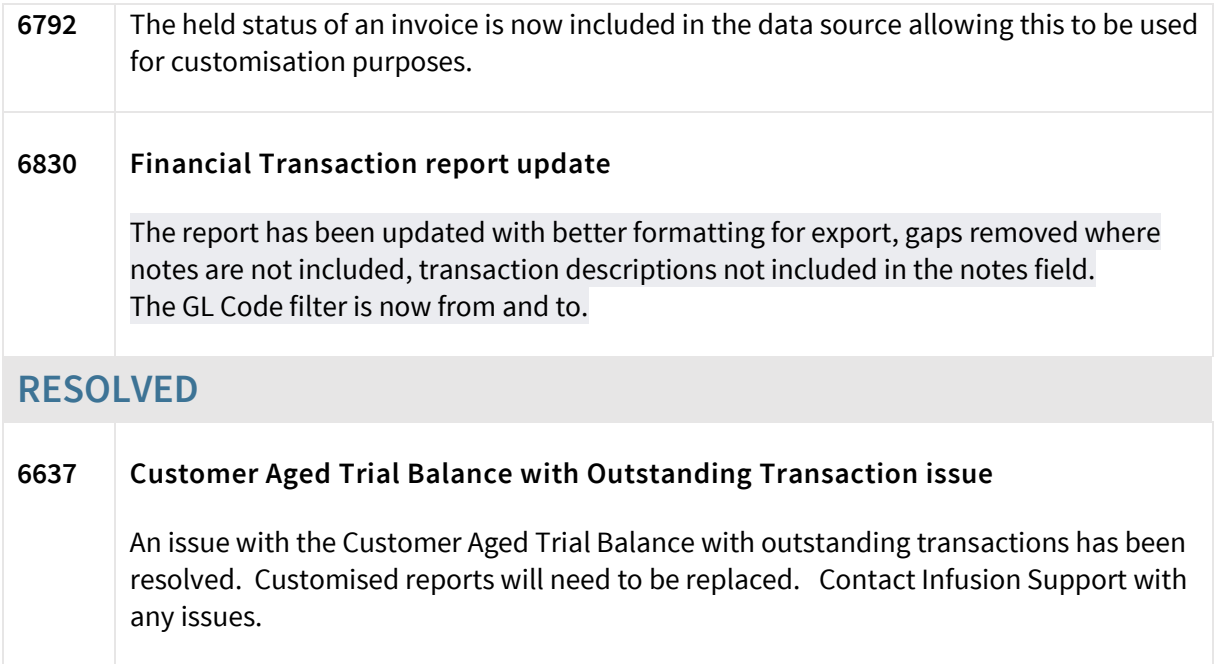

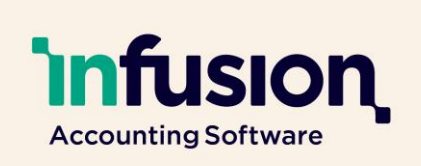

### <span id="page-13-0"></span>SETTINGS

#### **ENHANCED 5061 Email settings have been moved to the Email Settings page** Instead of the default email settings sitting under the settings for Customer Invoice and Quote, and Supplier Purchase Order and Payment, these settings have been moved. You'll now find these within **Settings > Email Settings**.圖 POS <sup>®</sup> Email Settings  $\leftarrow$  Back  $\boxed{2}$  Customers ounts Receivable Email  $\overline{\bigcup_{\mathcal{D}}}$  Suppliers  $\triangleright$  $\heartsuit$  Products Accounts Receivable Email Signature  $\sqrt{2}$  Financials Sales Email  $\mathbf{a}^{\prime}$ <u>၀၀၀</u> Staff Sales Email Signature  $\begin{bmatrix} 1 \\ 0 \end{bmatrix}$  Reports ි Settings Inventory Controller Email  $\mathsf{m}$ **Users** Inventory Controller Email Signature Sessions o Support Accounts Payable Email  $\overline{\omega}$ **Financial Year** .<br>Accounts Payable Email Signature 2022/2023 Licensee Type